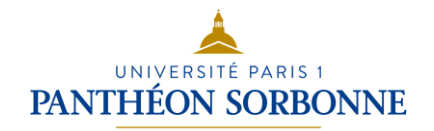

# Traitement de textes Microsoft Office Word Support de cours – Partie 3

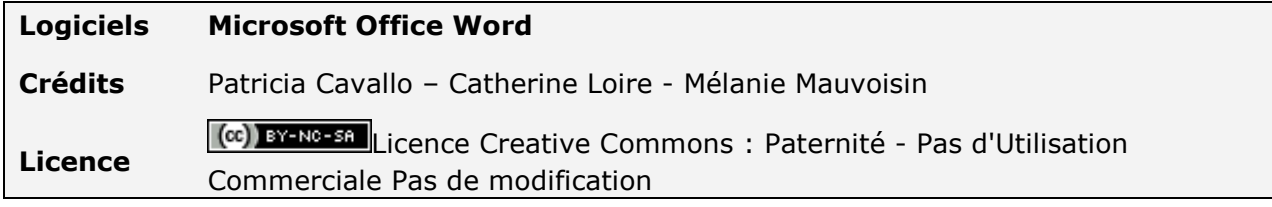

# **Table des matières**

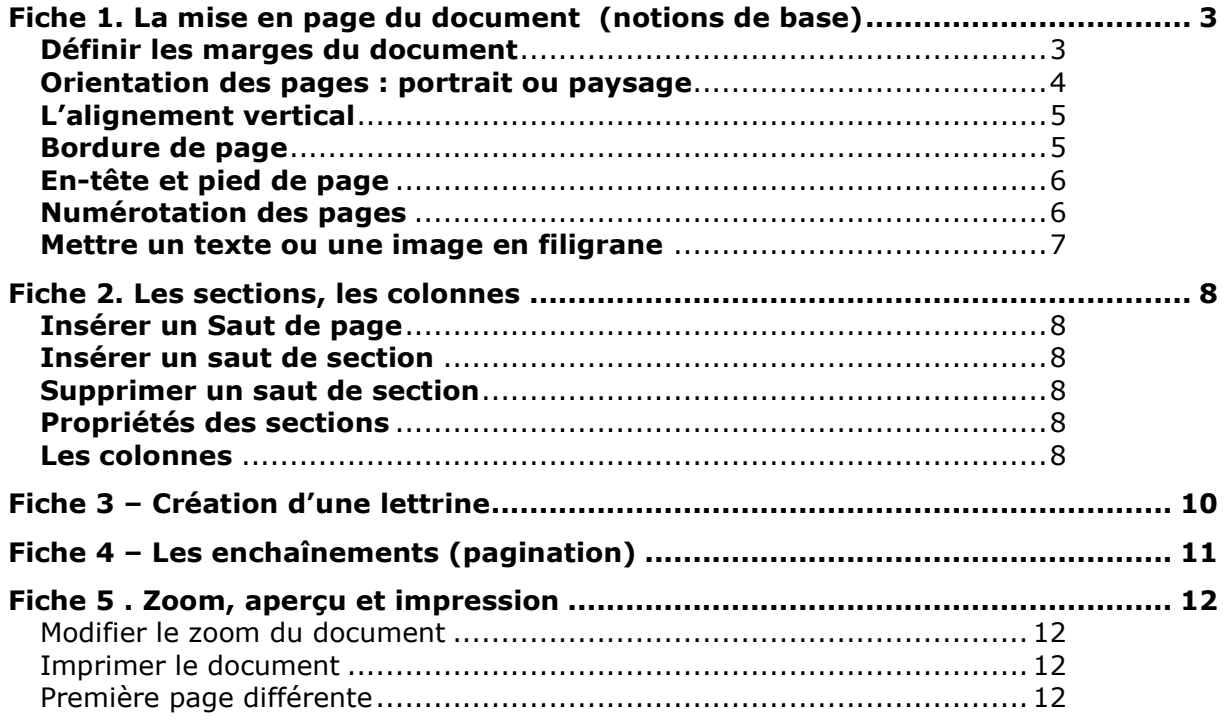

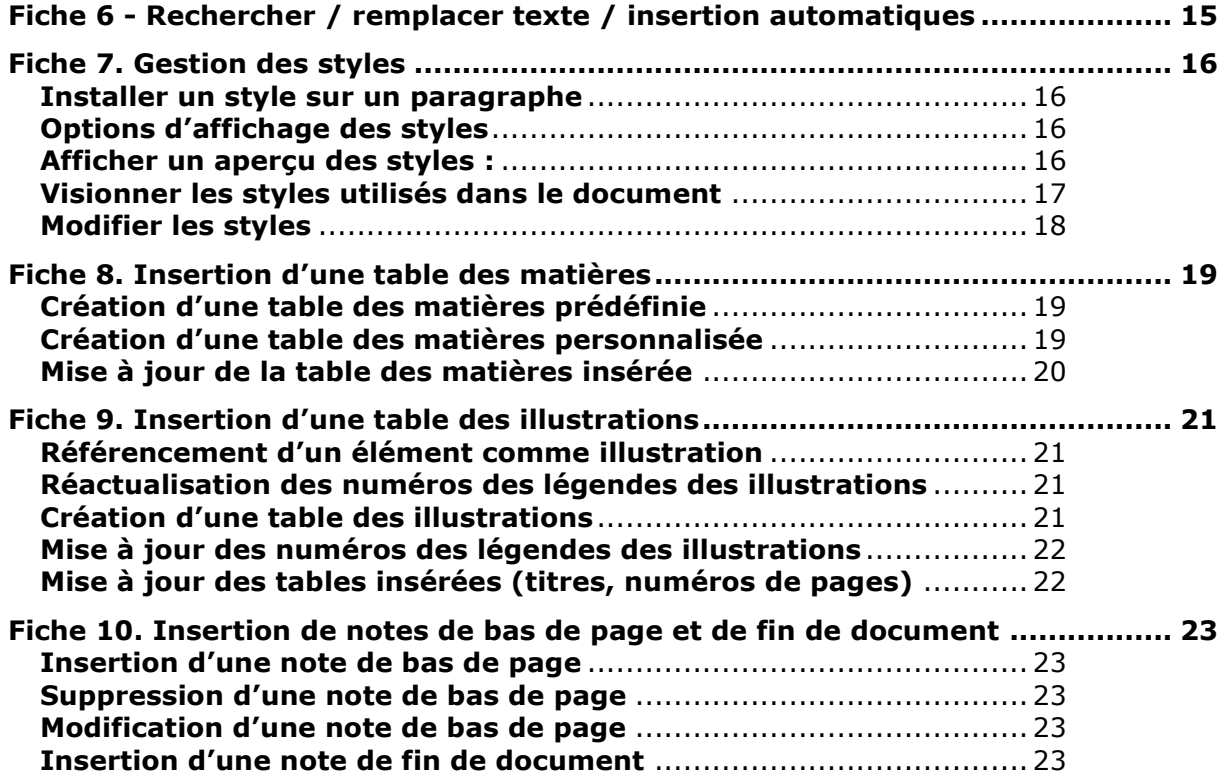

# <span id="page-2-0"></span>**Fiche 1. La mise en page du document (notions de base)**

### <span id="page-2-1"></span>**Définir les marges du document**

Les marges délimitent la zone occupée par le texte dans votre document. Elles sont par défaut de 2,5 cm (marges du haut, bas, gauche et droite).

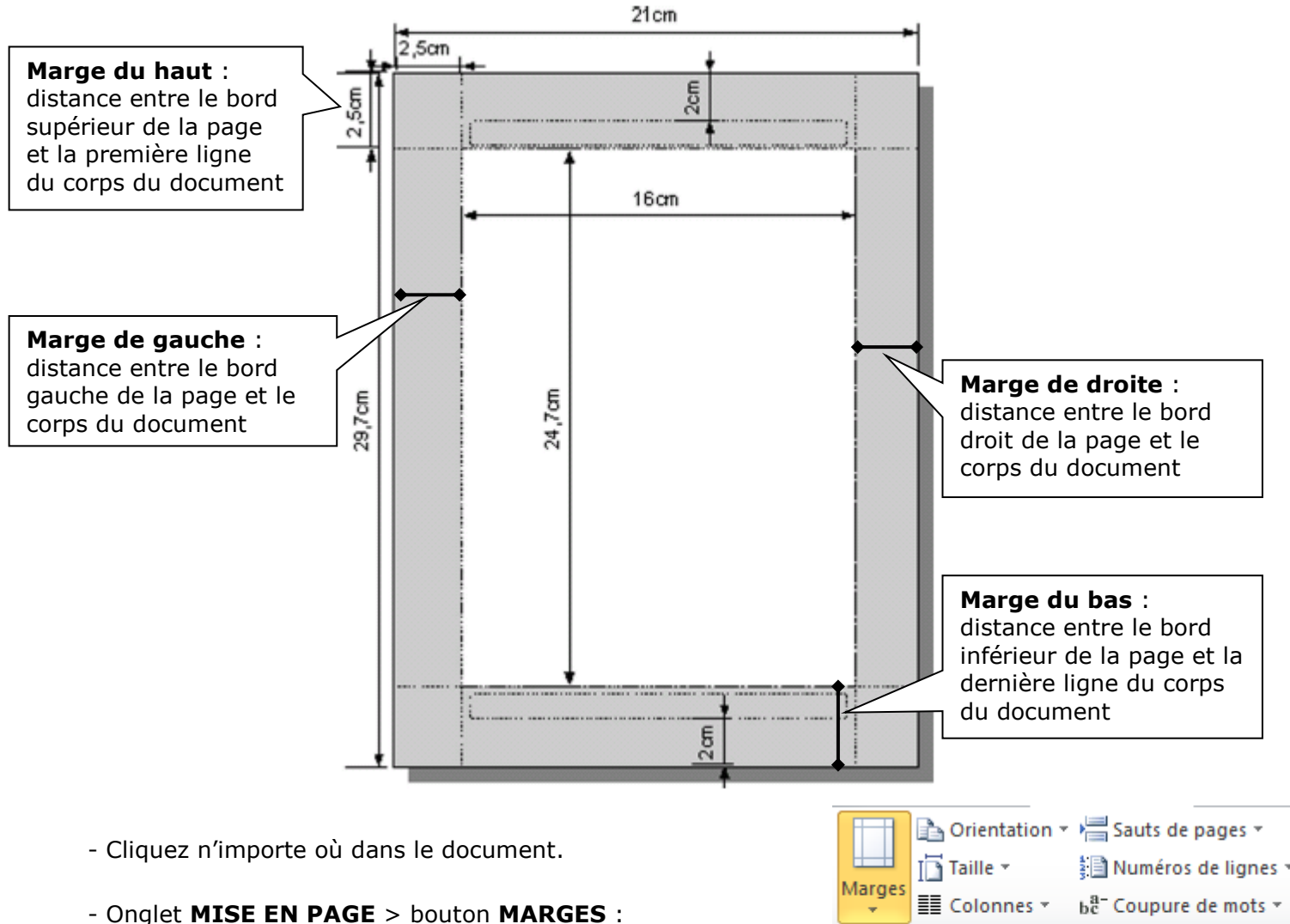

- Choisissez un des modèles de marges proposé par défaut :
- ou
- Cliquez en bas de cette liste sur **Marges personnalisées** et configurez des valeurs précises dans la boite de dialogue figurant en page suivante :

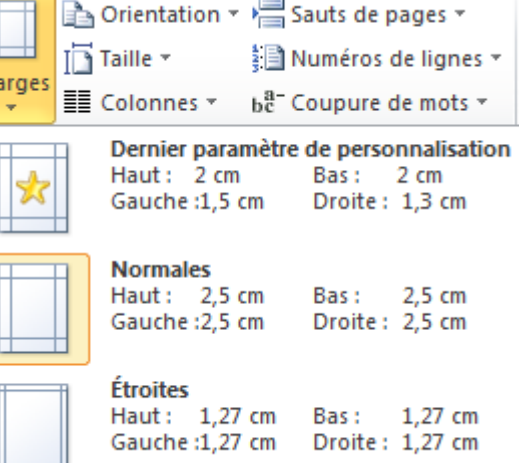

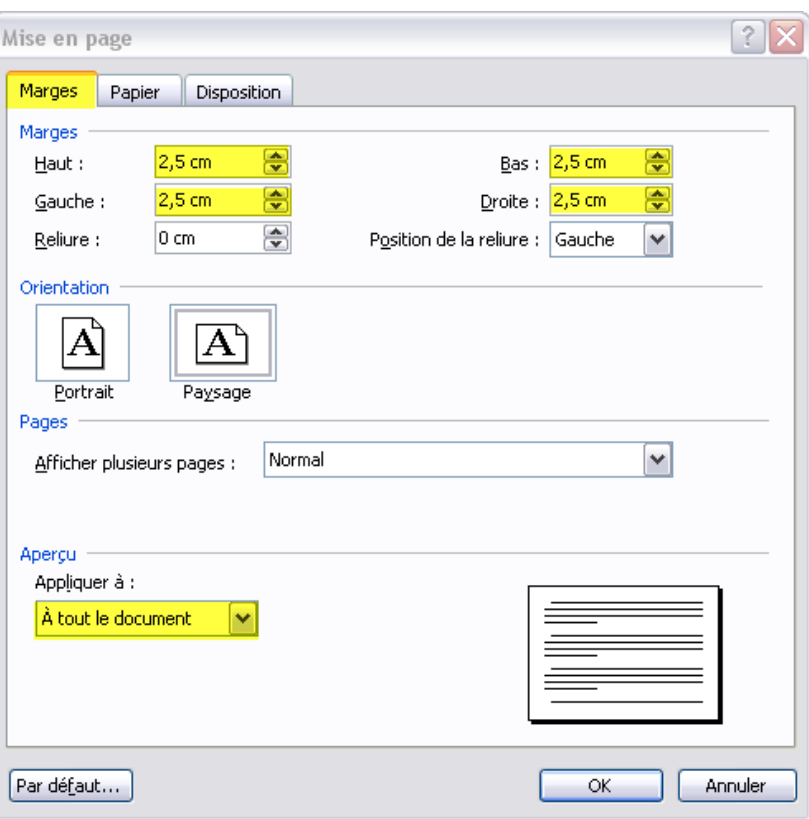

### <span id="page-3-0"></span>**Orientation des pages : portrait ou paysage**

Votre document est orienté par défaut en Portrait ; il vous est néanmoins possible de passer plusieurs pages en Paysage.

- Sélectionnez le texte à passer en Paysage

- Onglet **MISE EN PAGE** > Zone **Mise en page** > **Lanceur de boite de dialogue Mise en page** :

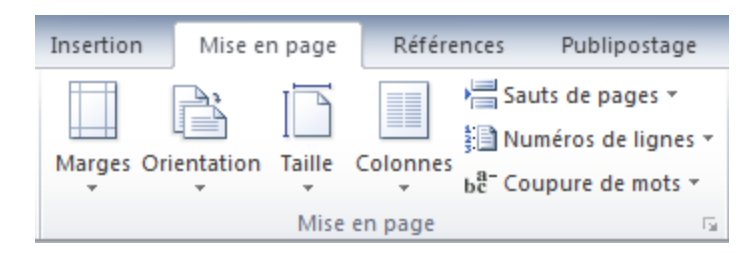

**Important** : vérifiez que les nouveaux paramètres sont bien appliqués « **Au texte sélectionné** »

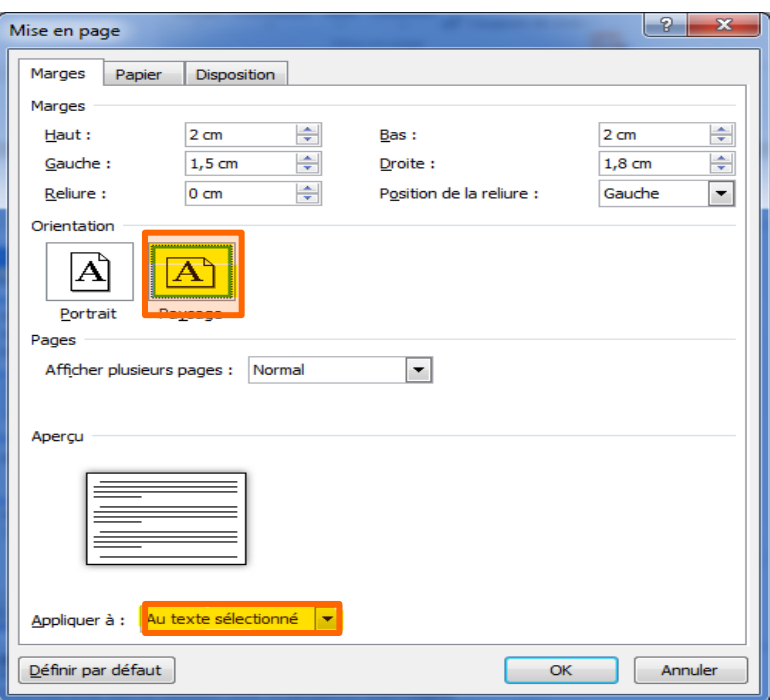

## <span id="page-4-0"></span>**L'alignement vertical**

L'alignement vertical permet de positionner le texte dans la page.

Pour modifier l'alignement vertical, placez le curseur dans la section concernée, faites **MENU : MISE EN PAGE… onglet DISPOSITION**

Les alignements possible sont haut, centré, justifié, bas.

## <span id="page-4-1"></span>**Bordure de page**

Une bordure de page se place à l'extérieure des marges.

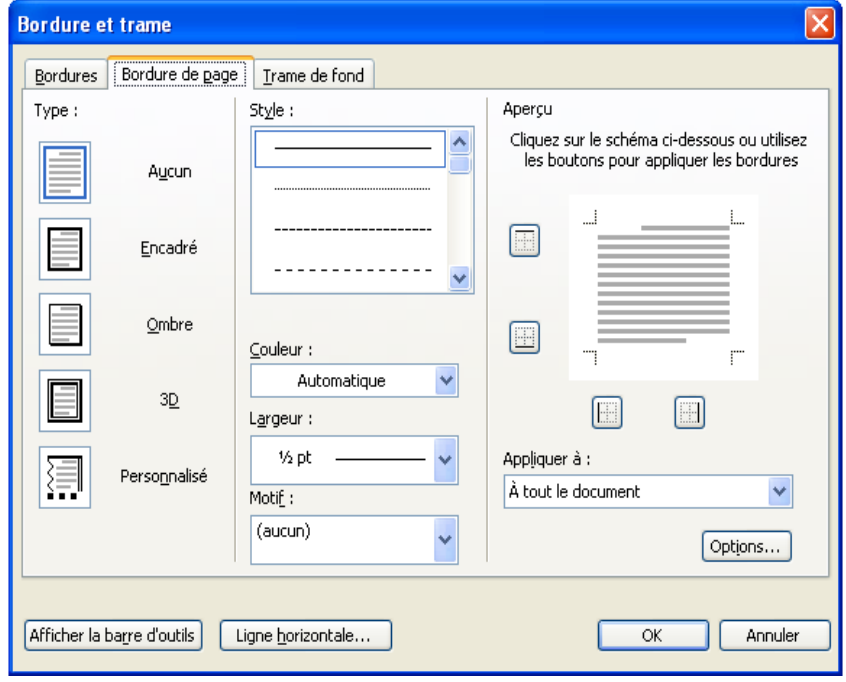

Pour mettre une bordure de page, placez le curseur dans la section concernée, faire **MISE EN PAGE / ARRIERE PLAN DE PAGE / BORDURES DE PAGES**

### <span id="page-5-0"></span>**En-tête et pied de page**

Les en-tête et pied de page sont les informations qui apparaissent en haut et en bas de chaque page.

Pour modifier l'en-tête/ et le pied de page :

Faire **INSERTION>EN-TÊTE ET/OU PIED DE PAGE**. : Choisir le modèle qui convient

Le programme passe alors automatiquement en mode Page et affiche un cadre en pointillés délimitant la zone d'en-tête et de pied de page. Le texte de votre document est grisé.

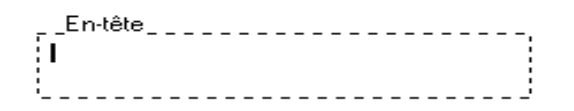

Vous pouvez alors y saisir du texte, insérer une image, un objet WordArt, etc... et réaliser différentes manipulations en cliquant sur les boutons de l'onglet "**En-tête et pied de page"**  *:création*

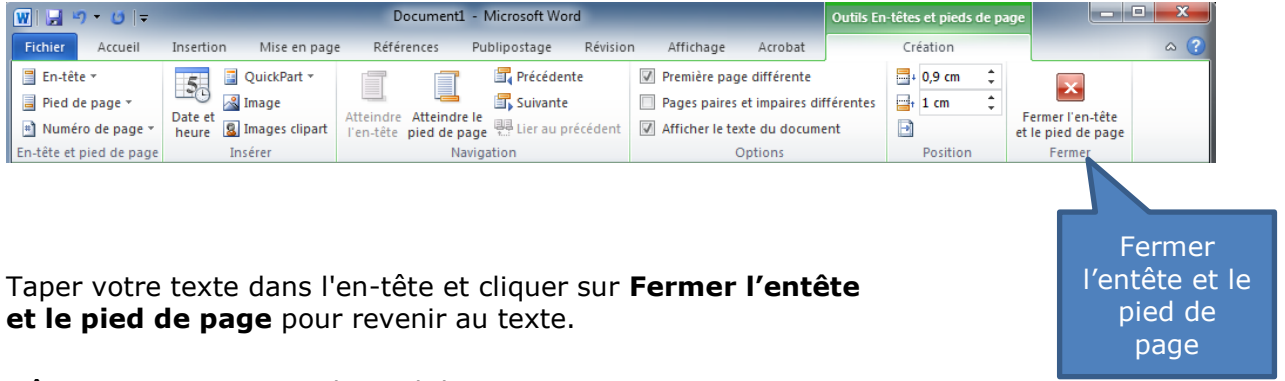

Mêmes remarques pour le pied de page.

### <span id="page-5-1"></span>**Numérotation des pages**

Onglet **Insertion** >zone **En-tête et pied de page** ;> **numéro de page**

- Choisissez : - : Haut de page ou Bas de page.

: Gauche, Centré, Droite, Intérieur ou Extérieur.

- Activez **" Commencer la numérotation à la première page »,** si vous souhaitez installer les numéros sur la première page du document.

- Vous avez également la possibilité en cliquant sur le bouton **"Format des n° de pages…"** : - de définir un autre type de numérotation (1,2,3...A,B,C...I,II,III...)

- d' installer une numérotation commençant par exemple à 5, en tapant le chiffre 5 dans la zone **"**⚫ **A partir de :"**.

### <span id="page-6-0"></span>**Mettre un texte ou une image en filigrane**

Un document peut contenir un texte ou une image **en filigrane** derrière le texte.

Pour mettre un texte ou une image en filigrane :

### Onglet **MISE EN PAGE** > Zone **Arrière plan de page** > **Filigrane**

L'image ou le texte en filigrane est accroché à l'en-tête et au pied de page.

Pour modifier ou supprimer un filigrane (taille, position, ...), Faites Onglet Insertion >zone En-tête et pied de page ; > en tête et pied de page et modifier ou supprimer le document dans l'en-tête.

### <span id="page-7-1"></span><span id="page-7-0"></span>**Insérer un Saut de page**

Pour passer à une nouvelle page sans avoir à faire des retours à la ligne :

- Cliquez sur votre page à l'endroit où vous souhaitez insérer la séparation

#### - Onglet **INSERTION** > zone **Pages** > **Saut de page**

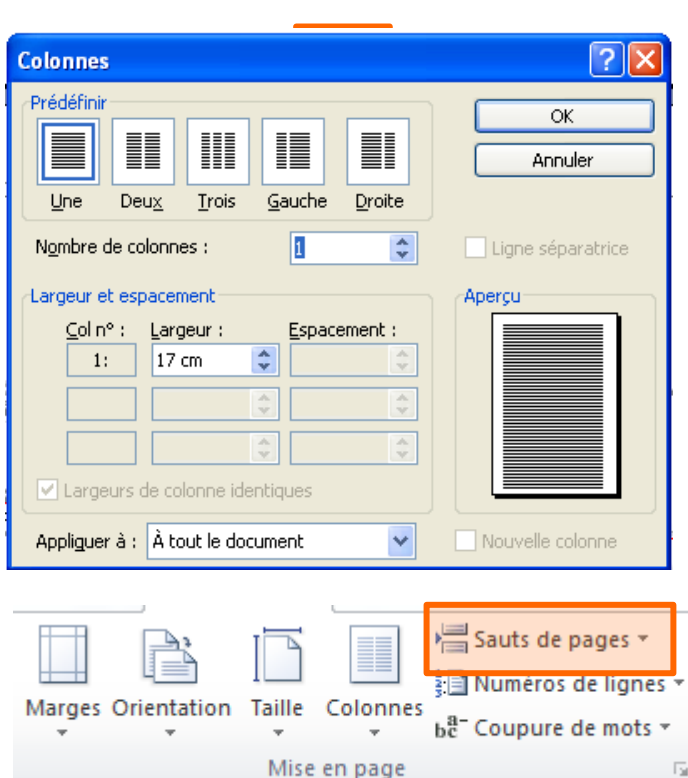

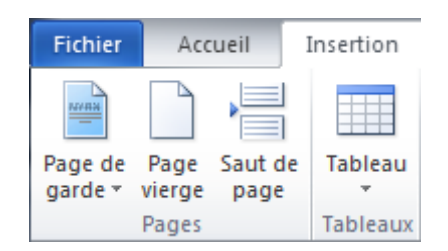

### <span id="page-7-2"></span>**Insérer un saut de section**

Un document est composé par défaut d'une section unique. Si vous désirez attribuer à plusieurs pages de votre document des propriétés différentes : par exemple format paysage avec des marges différentes, vous devez introduire un saut de section.

- Onglet **Mise en page**>Zone **Mise en page**

### <span id="page-7-3"></span>**Supprimer un saut de section**

- Placez le curseur avant le saut de page ou de section (ou sélectionnez-le)
- Appuyez sur la touche **<SUPPR>**

### <span id="page-7-4"></span>**Propriétés des sections**

<span id="page-7-5"></span>Les propriétés des sections peuvent s'appliquer à une (ou plusieurs) sections. **Les colonnes**

Le nombre de colonnes est une propriété de section mais elle ne s'applique pas forcément à des pages entières. Les sauts de section qui délimitent le texte à mettre sur plusieurs colonnes sont des **SAUTS DE SECTION CONTINUS.**

Pour mettre un texte sur plusieurs colonnes : Sélectionner le texte concerné, Onglet **MISE EN PAGE** > Zone **colonnes** > **choisir le nombre de colonnes**

Après validation, des sauts de section continus se sont insérés de part et d'autre du texte. Vous pouvez aussi afficher une ligne verticale entre les colonnes en activant : **ligne séparatrice.**

#### **- Vérifiez que vos manipulations s'appliquent bien au texte que vous avez sélectionné et non à la totalité du document :**

 $\overline{\mathbf{r}}$ Appliquer à : Au texte sélectionné

- Validez en cliquant sur "OK".

Votre texte apparaît sous forme de colonnes.

WORD a inséré des fins de section avant et après le texte sélectionné.

<span id="page-9-0"></span>Pour créer une lettrine, sélectionnez la lettre à mettre en valeur. Faites Onglet **INSERTION** > Zone **texte** > **Lettrine**

- Sélectionnez dans la zone **"Position"** le type de lettrine à installer :

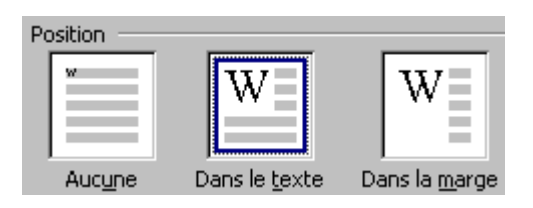

- Définissez ensuite la police de caractères à utiliser :

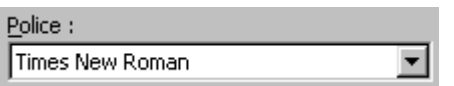

- Sélectionnez ou tapez une valeur correspondant à :
	- la hauteur de la lettrine par rapport au nombre de lignes de texte
		- la distance de la lettrine par rapport au texte

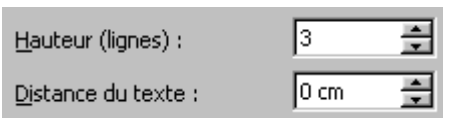

Vous pouvez ajouter une couleur de fond pour mettre en valeur la lettrine créée à l'étape précédente.

- Sélectionnez le cadre dans lequel la lettrine a été insérée.
- Cliquez sur le **ACCUEIL : PARAGRAPHE : BORDURE ET TRAME**.
- Cliquez sur l'onglet "**Trame de fond**" et sélectionnez la couleur de fond de votre choix.

# <span id="page-10-0"></span>**Fiche 4 – Les enchaînements (pagination)**

Il est possible d'intervenir sur le texte de manière à modifier la pagination.

Vous pouvez alors :

- éviter qu'une ligne d'un paragraphe se retrouve seule en bas d'une page en cochant **Eviter veuves et orphelines** ;
- éviter les lignes isolées d'un paragraphe en haut et en bas de page en cochant **lignes solidaires** ;
- commencer automatiquement sur une nouvelle page en cochant : **Saut de page en avant**.

Pour cela, clic droit sur le texte ou sur la sélection > **FORMAT** > **PARAGRAPHE** > **ENCHAÎNEMENTS**

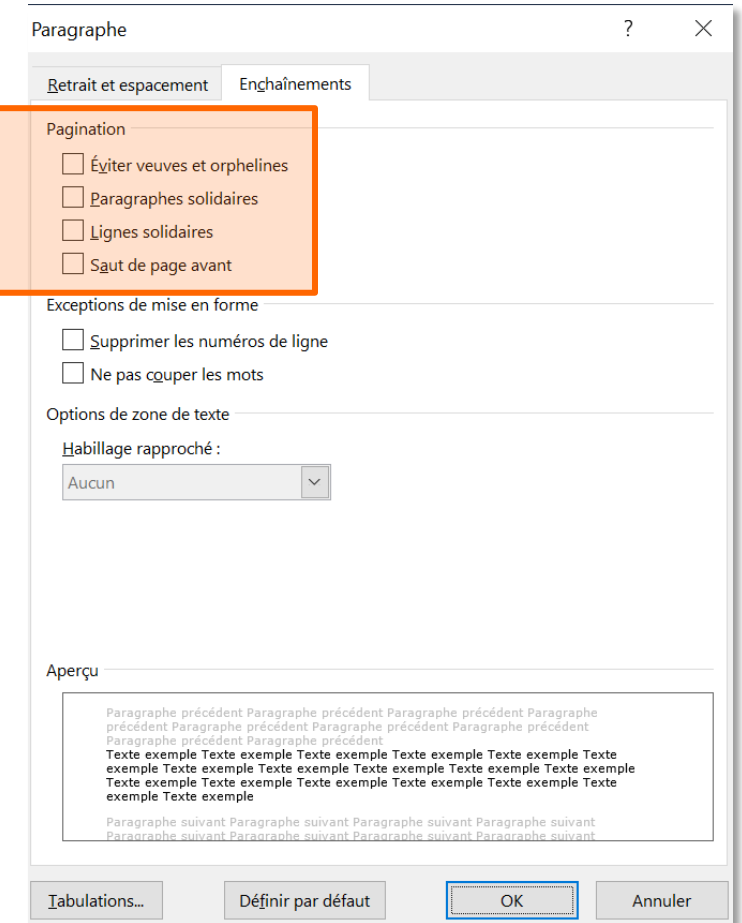

# <span id="page-11-0"></span>**Fiche 5 . Zoom, aperçu et impression**

### <span id="page-11-1"></span>**Modifier le zoom du document**

Pour modifier les dimensions de votre document à l'écran, augmentez ou réduisez le zoom en cliquant sur les boutons **-** et **+** en bas à droite de la fenêtre de Word, de façon à déplacer le curseur et faire varier le pourcentage (ex : 92%) :

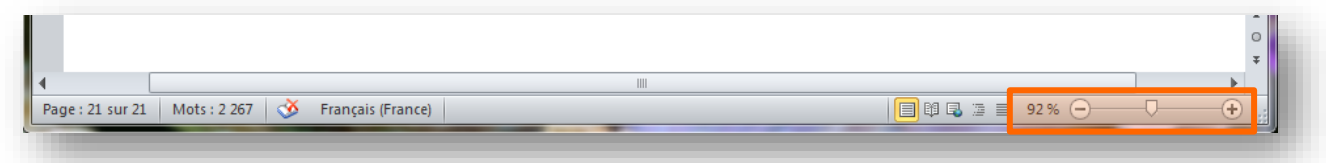

### <span id="page-11-2"></span>**Imprimer le document**

Pour voir le document tel qu'il sera imprimé sur papier et vous rendre compte s'il est par exemple nécessaire de rajouter des retours à la ligne, augmenter la taille des caractères, changer les valeurs des marges, etc

- Cliquez sur l'onglet **Fichier puis sur Imprimer** et choisissez à minima votre imprimante et le nombre d'exemplaires à imprimer (Copies).

- Visionnez **l'aperçu du résultat** en faisant défiler les pages
- Cliquez sur le bouton **Imprimer** pour lancer l'impression

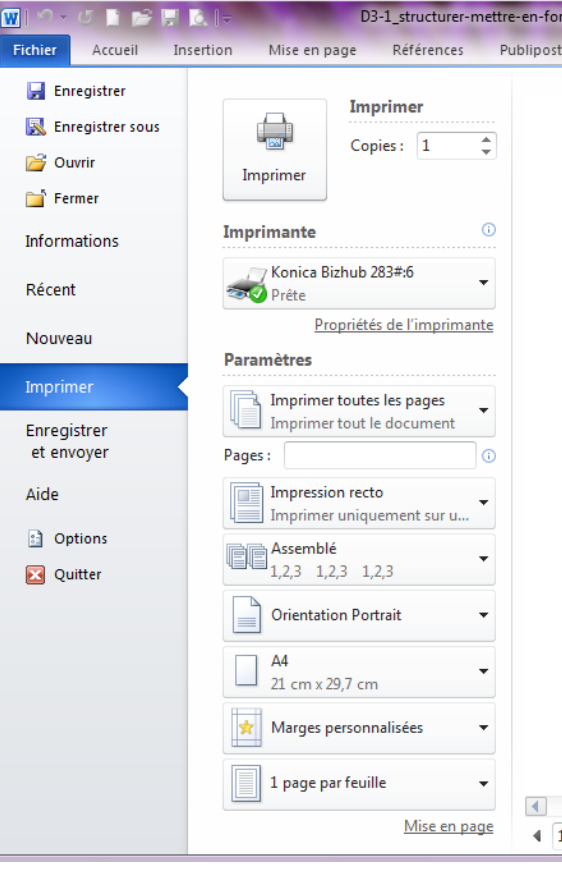

### <span id="page-11-3"></span>**Première page différente**

Vous voulez que la première page soit différente des autres (par exemple, elle n'a pas d'en-tête et de pied de page)

#### **MISE EN PAGE**

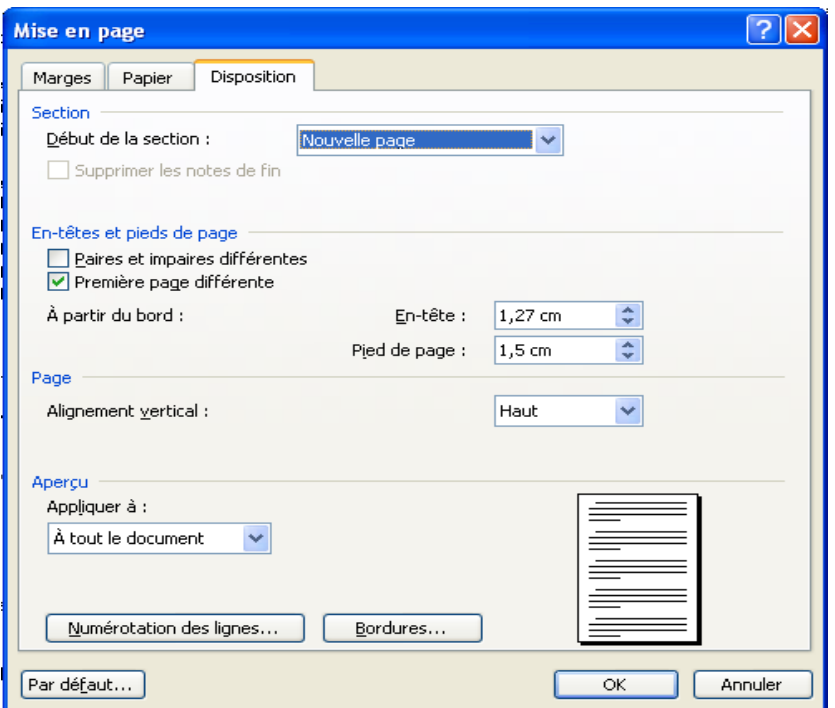

Sélectionnez « première page différente »

## - Sélectionnez votre imprimante.

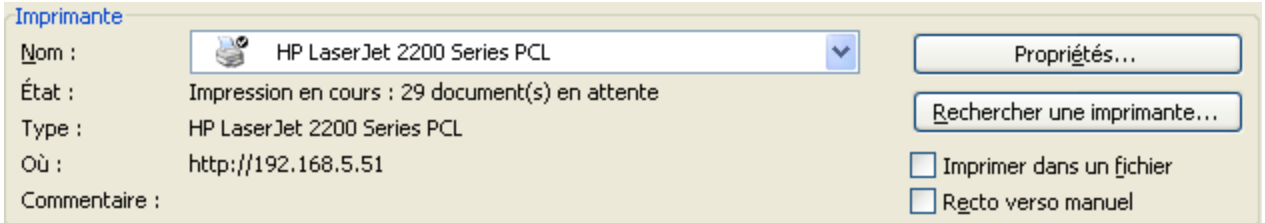

- Vous pouvez imprimer seulement une partie du document.

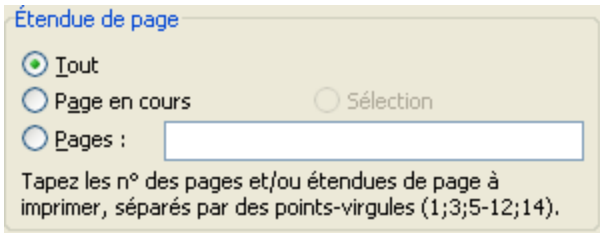

- Sélectionnez le nombre de copies à imprimer.

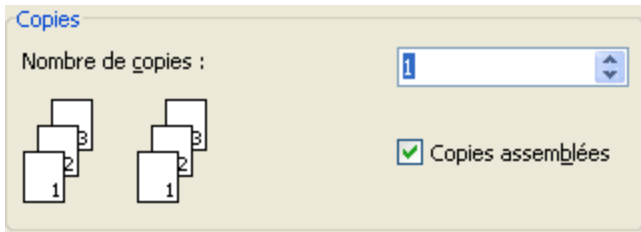

- sélectionnez le nombre de pages par feuilles que vous désirez imprimer.<br>Zoom

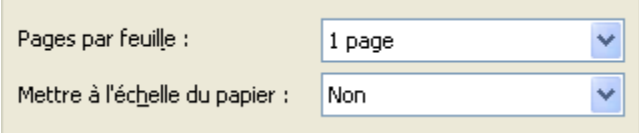

Choisissez le nombre de copie Puis **IMPRIMER**

# <span id="page-14-0"></span>**Fiche 6 - Rechercher / remplacer texte / insertion automatiques**

Vous désirez remplacer un mot ou une expression dans le texte, faites **MENU : EDITION>REMPLACER**

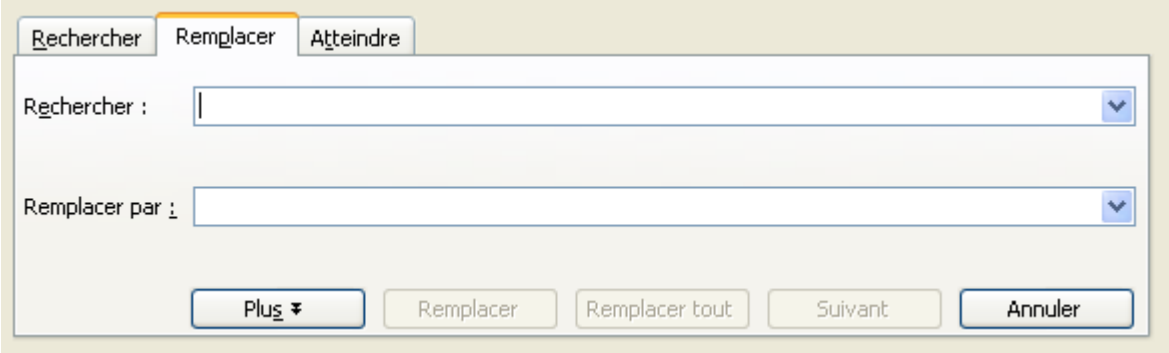

# <span id="page-15-0"></span>**Fiche 7. Gestion des styles**

Un **STYLE** est un ensemble de propriétés de mise en forme (caractères et paragraphes). L'utilisation des styles permet d'homogénéiser la présentation d'un document et de la modifier très facilement.

Le texte par défaut est défini par le style **NORMAL.**

### <span id="page-15-1"></span>**Installer un style sur un paragraphe**

- Sélectionnez le (ou les) paragraphe(s) concernés.
- Onglet **ACCUEIL** > zone **Styles**
- Sélectionnez un style dans la liste des styles
- S'il n'apparaît pas : cliquez sur le bouton **Liste** situé à droite des styles par défaut et choisissez dans la bibliothèque un autre style que le style « Normal » : Titre, Titre 1, Titre 2, Citation, etc.

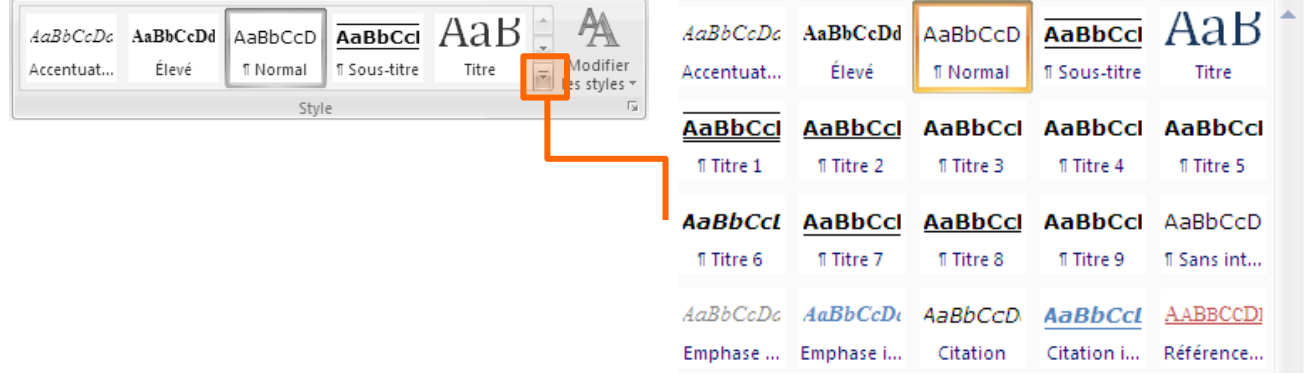

### <span id="page-15-2"></span>**Options d'affichage des styles**

Cliquez sur le lanceur de boite de dialogue de la zone « **Style** » : il fait apparaître la palette des styles à droite de votre document.

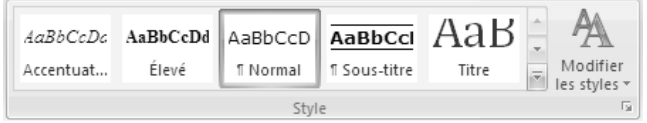

### <span id="page-15-3"></span>**Afficher un aperçu des styles :**

Cochez : **Afficher l'aperçu** de façon à visualiser l'apparence de chacun des styles dans la liste ci-contre :

#### **Sélectionner les types de styles à afficher :**

Vous pouvez n'afficher dans cette palette que les styles dont vous avez besoin.

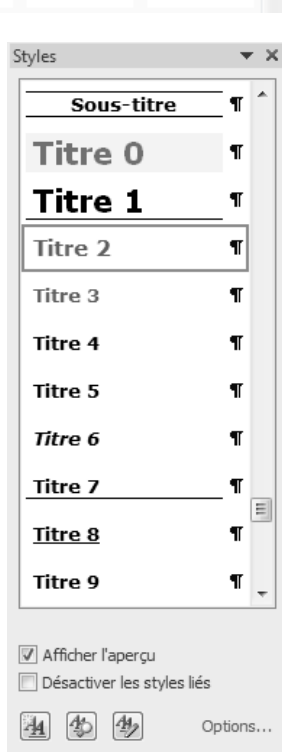

Pour ce faire, cliquez sur le lien « **Options**… » situé en bas à droite de la palette « Styles » et sélectionnez dans le menu déroulant des styles à afficher : « recommandés », « en cours d'utilisation », « présents dans le document actif » ou « tous les styles ».

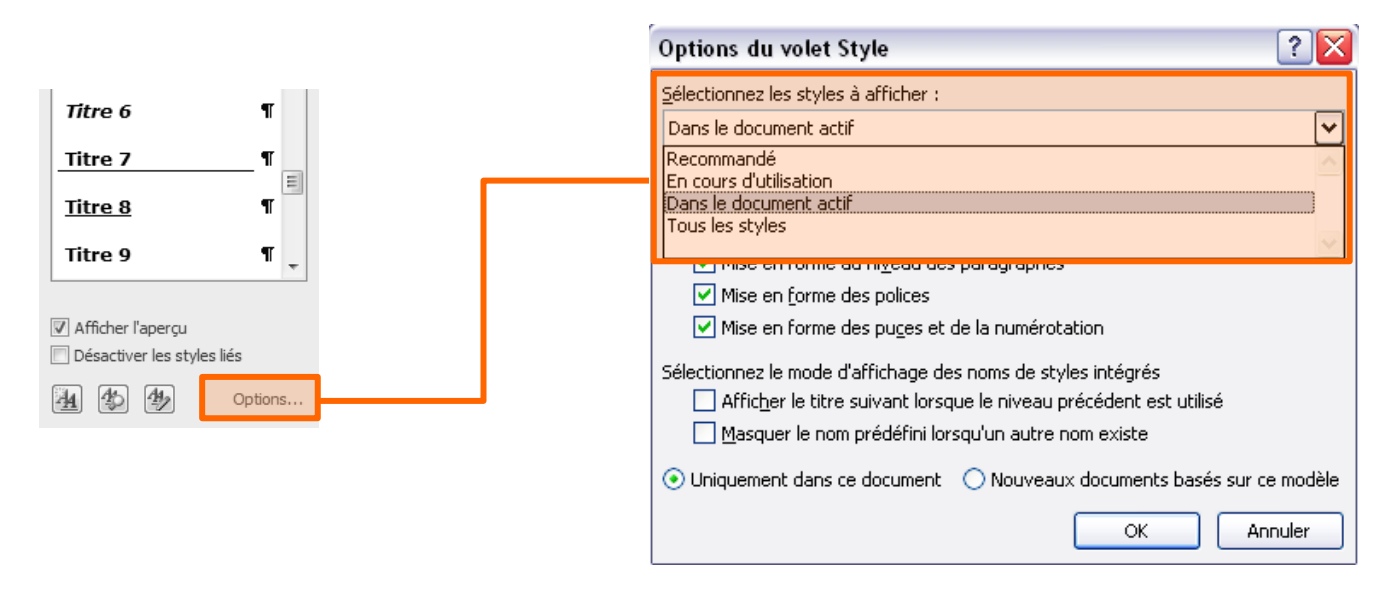

<span id="page-16-0"></span>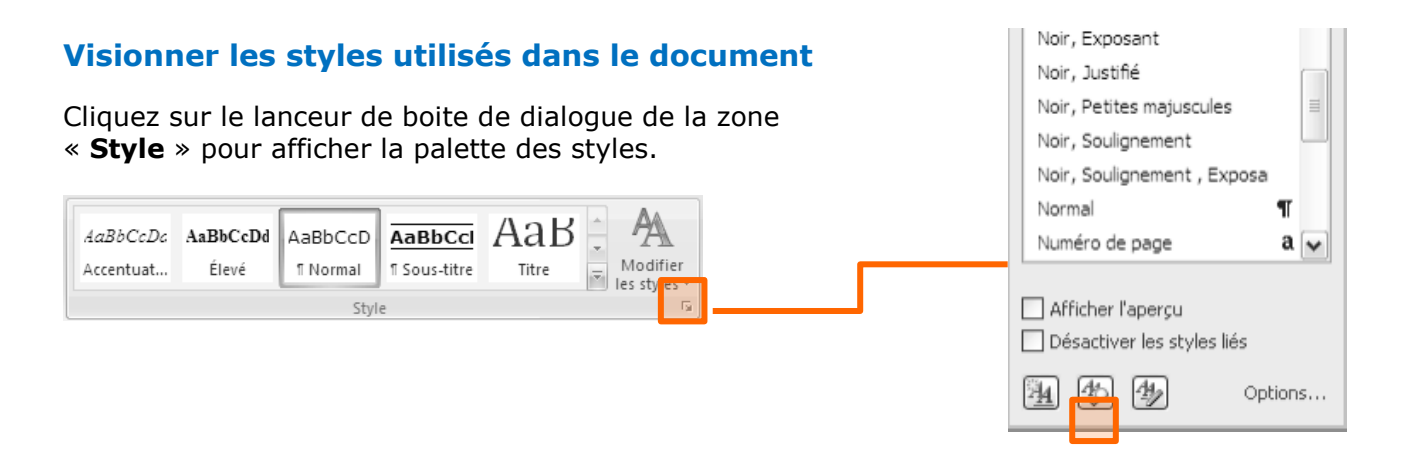

Puis cliquez sur le bouton **Inspecteur de style D** situé en bas à gauche de la palette « **Styles** ».

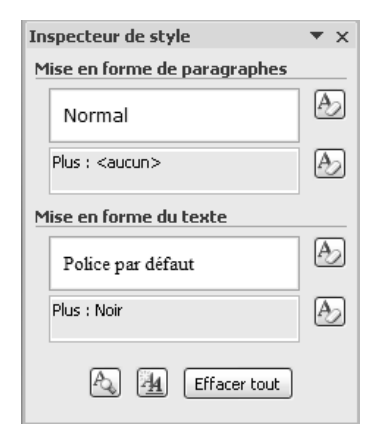

Ce dernier permet d'afficher la palette « **Inspecteur de style** ».

Cliquez successivement sur les paragraphes dont vous souhaitez visualiser les styles : le contenu de la palette « Inspecteur de style » change en fonction des paragraphes sélectionnés.

### <span id="page-17-0"></span>**Modifier les styles**

Cliquez sur le lanceur de boite de dialogue de la zone « **Style** » pour afficher la palette des styles.

Puis faites un **clic droit sur le nom du style** à modifier et choisissez **MODIFIER...**

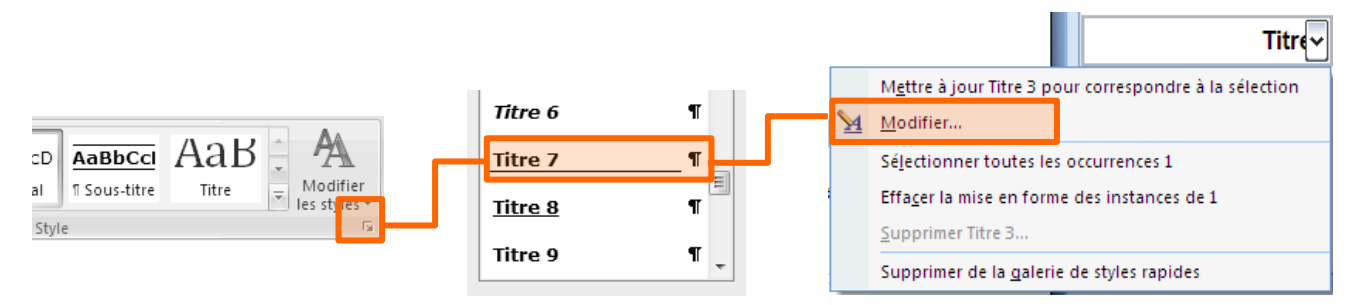

Vous avez alors accès aux propriétés de caractères et de paragraphes de ce style :

- zone « **Mise en forme** » : pour modifier les mises en forme les plus courantes (police, couleur des caractères, alignements, etc.)
- bouton « **Format** » : pour modifier l'ensemble des autres propriétés (police, paragraphes, bordures, tabulations, etc.).

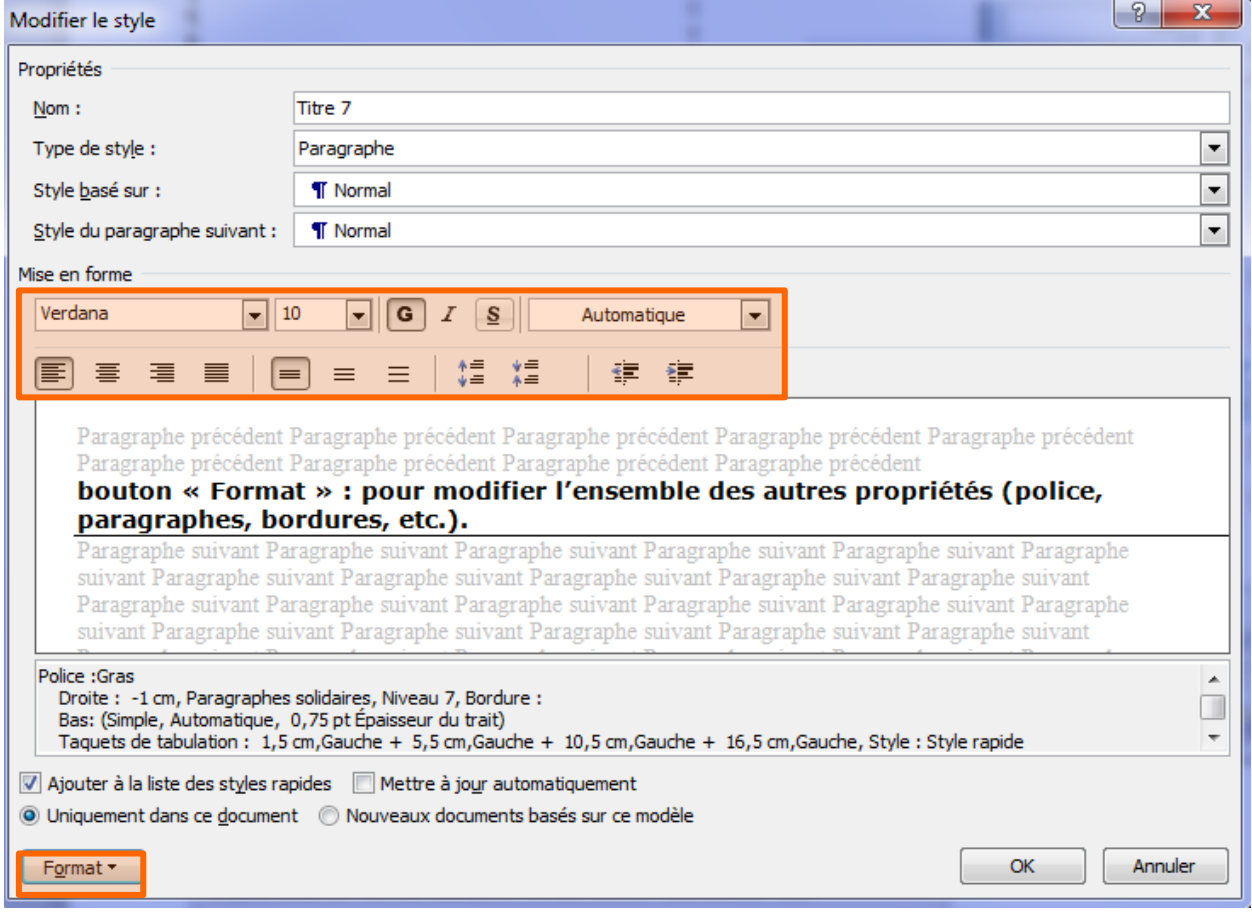

# <span id="page-18-0"></span>**Fiche 8. Insertion d'une table des matières**

La **table des matières** (ou **sommaire** ou **index**) permet de lister les titres accompagnés des numéros de pages.

Elle peut être créée automatiquement à partir du moment où vous avez utilisé les styles pour mettre en forme les titres de votre document.

Il est fortement conseillé d'utiliser dans votre document les styles prédéfinis de **WORD** *(TItre, TItre1, TItre2,* ....) dont vous pouvez modifier la mise en forme.

### <span id="page-18-1"></span>**Création d'une table des matières prédéfinie**

- Cliquez dans votre document à l'endroit où vous désirez insérer la table des matières.
- Onglet **REFERENCE** > bouton **Table des matières** :

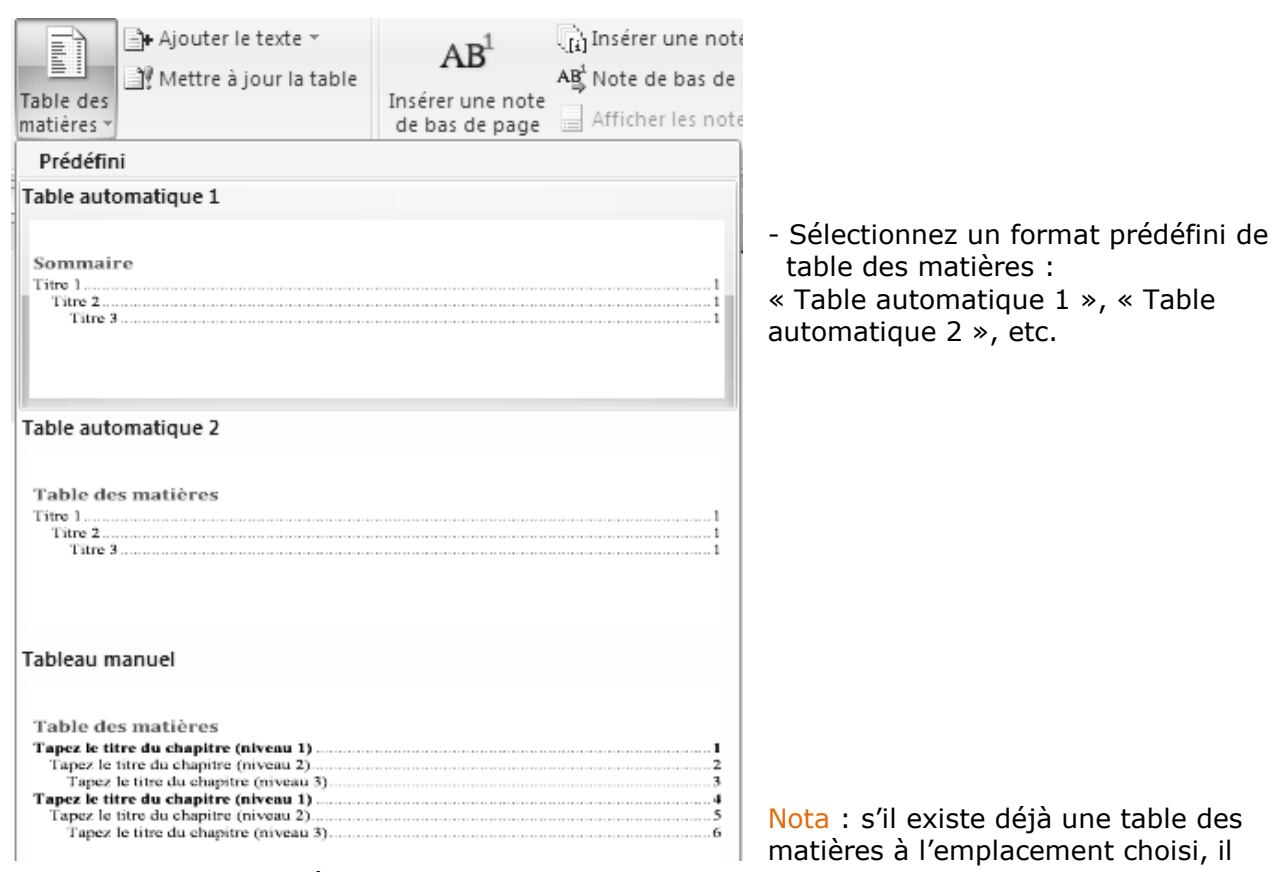

vous est proposé de la remplacer.

### <span id="page-18-2"></span>**Création d'une table des matières personnalisée**

- Cliquez à l'endroit dans votre document où vous désirez insérer la table des matières.
- Onglet **REFERENCE** > bouton **Table des matières**
- Cliquez sur « **Insérer une table des matières** » pour faire apparaître la boite de dialogue « Table des matières ».

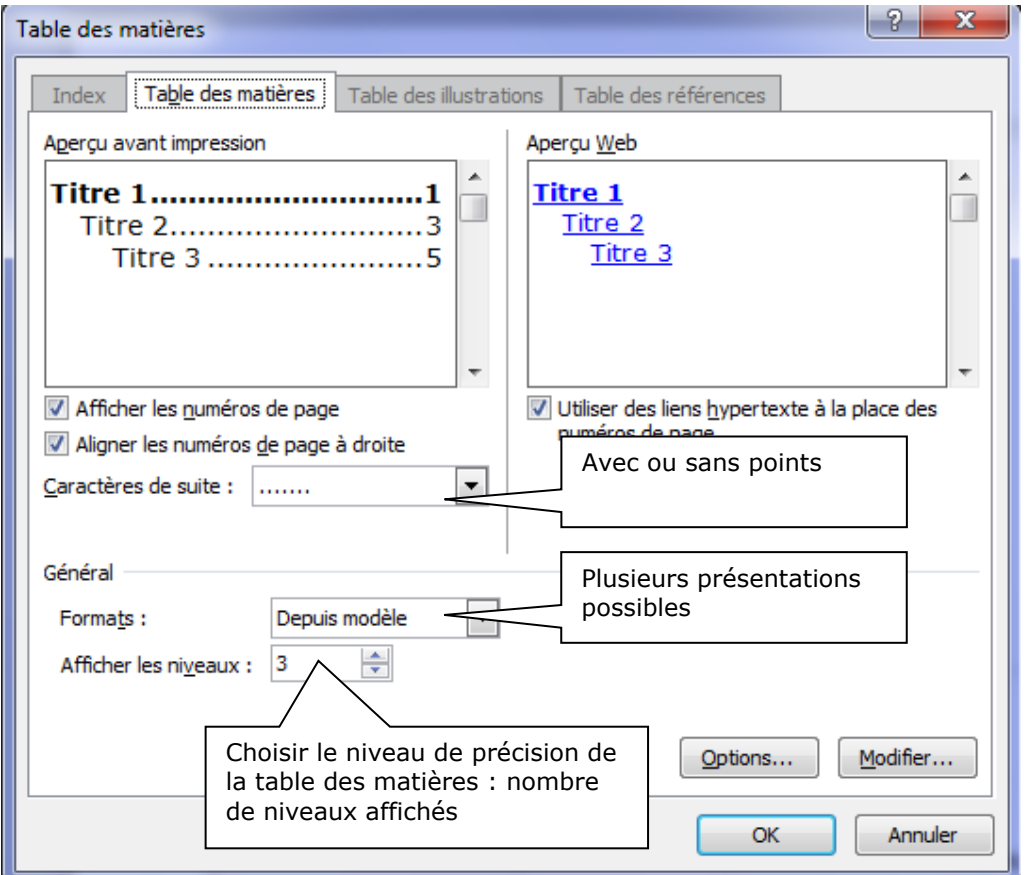

Dans cette boite de dialogue, définissez les paramètres suivants :

- installer entre titre et numérotation des points de suite,
- choisir un modèle de présentation différent,<br>- naramétrer le nombre de niveaux de titres a
- paramétrer le nombre de niveaux de titres affichés, etc.

### <span id="page-19-0"></span>**Mise à jour de la table des matières insérée**

- Faites un **clic droit** et choisissez dans le menu

- Cliquez sur **OK** au message vous proposant de remplacer la table des matières sélectionnée

« **Mettre à jour les champs** », puis sélectionnez « **Mettre à jour la table** »

- Cliquez n'importe où dans la table des matières insérée : elle se « sélectionne » (aspect grisé).

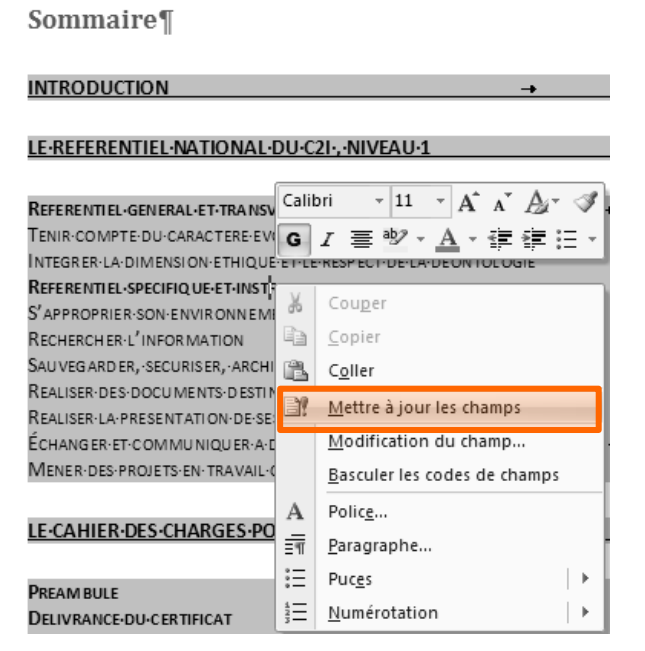

# <span id="page-20-0"></span>**Fiche 9. Insertion d'une table des illustrations**

Il est possible de référencer les illustrations d'un document (figure, tableau, graphique, ...) et d'établir automatiquement une table des illustrations.

### <span id="page-20-1"></span>**Référencement d'un élément comme illustration**

- Sélectionnez l'élément (tableau, image, graphique, etc.).
- Onglet **REFERENCE >** bouton **Table des matières**
- Cliquez sur le bouton « **Insérer une légende**

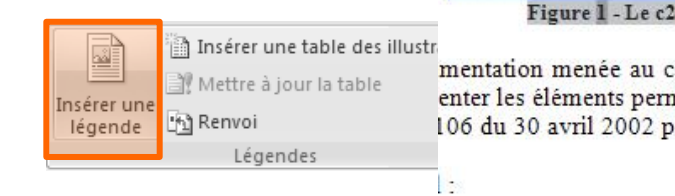

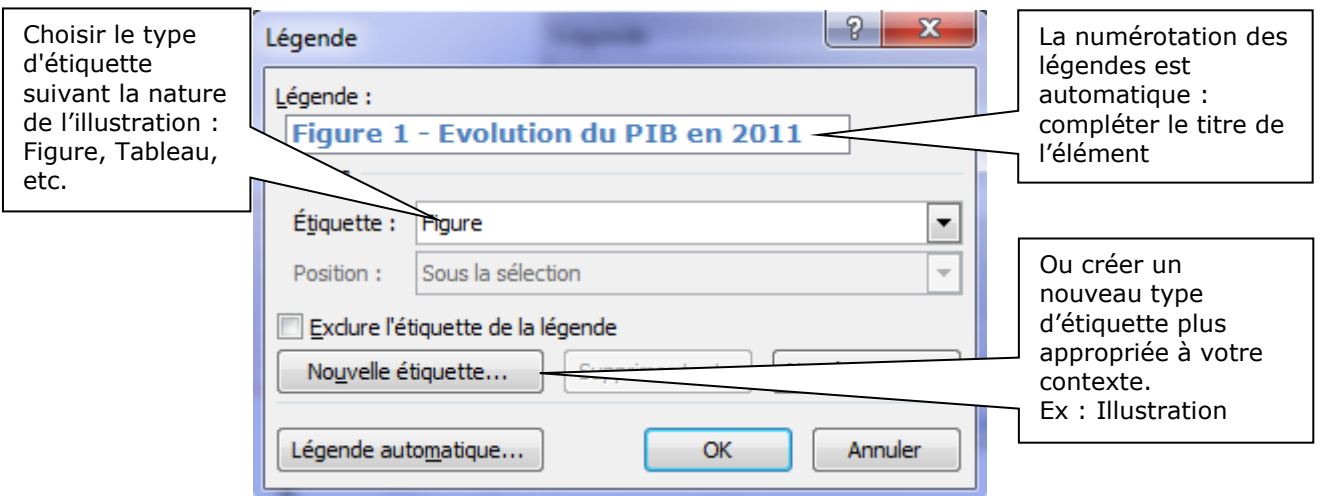

### <span id="page-20-2"></span>**Réactualisation des numéros des légendes des illustrations**

- Sélectionnez le texte de la légende à mettre à jour.
- Faites un clic droit et choisissez : **Mettre à jour les champs.**

### <span id="page-20-3"></span>**Création d'une table des illustrations**

- Cliquez à l'endroit dans votre document où vous désirez insérer la table des illustrations.
- Onglet **REFERENCE**> bouton **« Insérer une table des illustrations »**

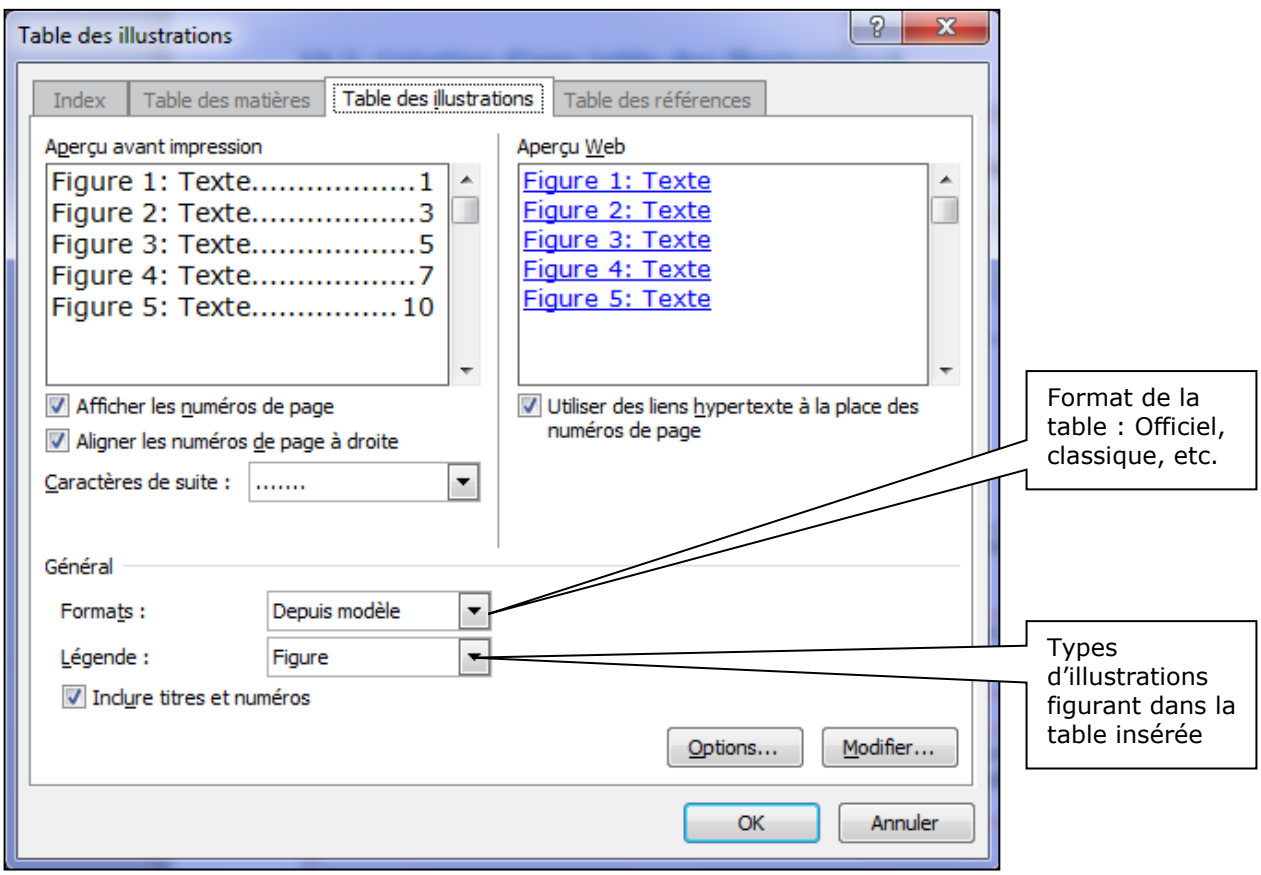

Tout élément inséré automatiquement, comme : légendes des illustrations, tables des matières, tables des illustrations **ne se met jamais à jour automatiquement** lorsque le nombre de pages, le nombre d'illustrations ou les titres du document sont modifiés.

### <span id="page-21-0"></span>**Mise à jour des numéros des légendes des illustrations**

- Sélectionnez le texte de la légende à mettre à jour.
- Faites un clic droit et choisir **Mettre a jour les champs.**

### <span id="page-21-1"></span>**Mise à jour des tables insérées (titres, numéros de pages)**

- Sélectionnez la table à mettre à jour
- Faites un clic droit, choisissez « **Mettre a jour les champs »**, puis sélectionnez « **Mettre à jour la table** »

# <span id="page-22-0"></span>**Fiche 10. Insertion de notes de bas de page et de fin de document**

Une **NOTE** est composée d'un appel (généralement un numéro) et d'un texte.

Il existe des notes de **bas de page** et des notes **de fin de document**. La numérotation<sup>1</sup> des notes est automatique. Les notes sont visibles à l'écran en **AFFICHAGE PAGE.**

### <span id="page-22-1"></span>**Insertion d'une note de bas de page**

- Sélectionnez le terme à annoter
- Onglet **REFERENCE** > bouton **« Insérer une note de bas de page »**

Un numéro en format exposant est reporté après ce terme: complétez en bas de page le texte de la note.

### <span id="page-22-2"></span>**Suppression d'une note de bas de page**

Supprimez l'appel de note figurant après le terme annoté (généralement un numéro).

### <span id="page-22-3"></span>**Modification d'une note de bas de page**

Modifiez directement le texte de la note figurant en bas de page. Le mode d'affichage **PAGE** est nécessaire pour visualiser cette dernière.

### <span id="page-22-4"></span>**Insertion d'une note de fin de document**

- Sélectionnez le terme à annoter
- Onglet **REFERENCE** > bouton **« Insérer une note de fin »**

Un trait horizontal est alors reporté sur la dernière page de votre document, vous permettant de saisir vos différentes notes.